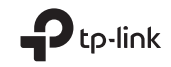

# $\mathbb{H} \mathbb{R}$ TP-Link Technologies Co., Ltd.

Specifications are subject to change without notice. TP-Link is a registered trademark of TP-Link Technologies Co., Ltd. Other brands and product names are trademarks or registered trademarks of their respective holders.

No part of the specifications may be reproduced in any form or by any means or used to make any derivative such as translation, transformation, or adaptation without permission from TP-Link Technologies Co., Ltd. Copyright © 2017 TP-Link Technologies Co., Ltd. All rights reserved.

www.tp-link.com

7106507758 REV2.0.1

# Quick Installation Guide

Wireless USB Adapter

Images may differ from actual products.

# **CONTENTS**

- 01 / English
- 03 / Български
- 05 / Čeština
- 07 / Hrvatski
- 09 / Қазақша
- 11 / Latviešu
- 13 / Lietuvių
- 15 / Magyar
- 17 / Polski
- 19 / Русский язык
- 21 / Română
- 23 / Slovenčina
- 25 / Slovenski
- 27 / Srpski jezik/Српски језик
- 29 / Українська мова

# 1 Connect to a Computer

Option 1: Directly

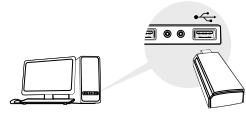

Option 2: Via the USB Extension Cable

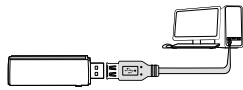

Note: In Windows XP or Vista, a Found New Hardware Wizard window will appear when the adapter is detected. Please click Cancel.

# 2 Install Driver

#### For Windows

A. Insert the CD and run the **Autorun.exe**.

Note: You can also download the driver from this product's Support page at www.tp-link.com.

B. Select **your adapter** and follow the instructions to complete the installation.

Note: If you can't install the driver successfully, disable the antivirus software and firewall, then try again.

### For Mac OS X

- A. Download the driver and utility from this product's Support page at www.tp-link.com.
- B. Unzip the downloaded folder and run the **Install.pkg**.
- C. Follow the instructions to complete the installation.

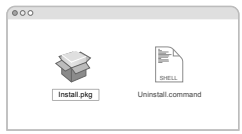

# 3 Join a Wireless Network

### For Windows

Option 1: Via Windows Wireless Utility

- A. Click the network icon ( $\approx$  or  $\approx$  ) on the taskbar.
- B. Select your Wi-Fi network, click **Connect** and enter the password when prompted.

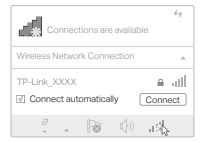

English

#### Option 2: Via WPS Tool

If your adapter does not have a WPS button, please ignore this option.

- A. Press the WPS button on your router.
- B. Within 2 minutes, press and hold the WPS button on the adapter until WPS Tool opens.

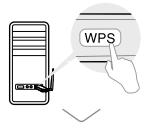

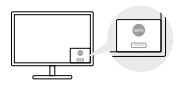

C. When the "Success!" message appears, your computer is connected to Wi-Fi.

#### For Mac OS X

Option 1: Via TP-Link Utility

- A. Click  $\stackrel{\triangle}{\leq}$  (TP-Link Utility) on the menu bar or select **Site Survey** tab of the pop-up utility window.
- B. Select your Wi-Fi network and enter the Wi-Fi password when prompted.

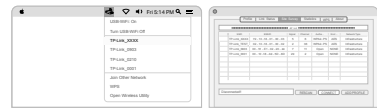

# Option 2: Via Wi-Fi Protected Setup (WPS)

If your adapter does not have a WPS button, please ignore this option.

- A. Press the WPS button on your router.
- B. Within 2 minutes, press and hold the WPS button on the adapter until the following window appears.

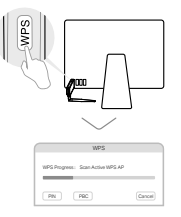

#### C. When you are prompted "WPS Protocol Finished" or "PBC - Get WPS profile successfully", it's complete.

For detailed instructions, please refer to the User Manual from this product's Support page at www.tp-link.com.

# 1 Свързване към компютър

Вариант 1: директно

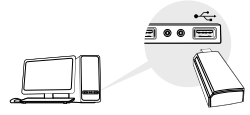

Вариант 2: чрез USB удължителен кабел

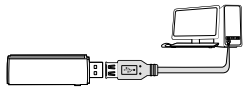

Забележка: в Windows XP или Vista, при откриване на адаптера ще се появи прозорец Found New Hardware Wizard (Съветник за открит нов хардуер). Моля, щракнете Отказ.

# 2 Инсталиране на драйвер

#### За Windows

A. Поставете компактдиска в оптичното устройство и пуснете **Autorun.exe**.

NЗабележка: Можете също да изтеглите драйвера от страницата да поддръжка на продукта на www.tp-link.com.

B. Изберете вашия адаптер и следвайте инструкциите, за да завършите инсталацията.

Забележка: Ако не можете да инсталирате успешно драйвера, деактивирайте антивирусната програма и защитната стена, и след това опитайте отново.

#### За Mac OS X

- A. Изтеглете драйвера и програмния инструмент от страницата за поддръжка (Support) на този продукт на www.tp-link.com.
- B. Резархивирайте изтеглената папка и пуснете **Install.pkg**.
- C. Следвайте инструкциите, за да завършите инсталацията.

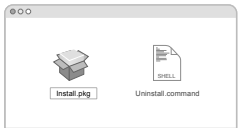

### 3 Свързване към безжична мрежа За Windows

Вариант 1: Чрез помощното средство за работа с безжични мрежи на Windows

- А. Шракнете върху иконата на мрежата (\* или \* ) на мрежата за задачи.
- B. Изберете вашата Wi-Fi мрежа, щракнете върху Connect (Свързване), и въведете паролата, когато получите покана.

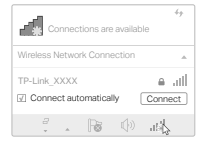

#### Български

#### Вариант 2: чрез WPS Tool

Ако вашият адаптер няма WPS бутон, моля, игнорирайте този вариант.

- A. Натиснете WPS бутона на вашия рутер.
- B. В интервал до 2 минути, натиснете и задръжте WPS бутона на адаптера, докато се отвори WPS Tool.

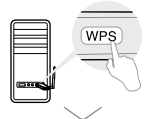

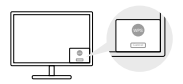

C. Когато се появи съобщението "Success!" (Успех!), вашият компютър е свързан към Wi-Fi мрежата.

#### За Mac OS X

Вариант 1: Чрез програмното средство TP-Link Utility

- A. Шракнете върху < (TP-Link Utility) на лентата с менюто, или изберете табулатора Site Survey (Проучване на сайта) в изскачащия прозорец на програмата.
- B. Изберете вашата Wi-Fi мрежа и въведете Wi-Fi паролата, когато получите подсказване.

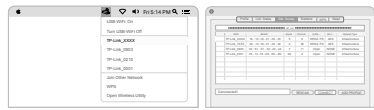

#### Вариант 2: Чрез Wi-Fi защитена настройка (Wi-Fi Protected Setup (WPS))

Ако вашият адаптер няма WPS бутон, моля, игнорирайте този вариант.

- A. Натиснете WPS бутона на вашия рутер.
- B. В интервал до 2 минути, натиснете и задръжте WPS бутона на адаптера, докато се отвори следният прозорец.

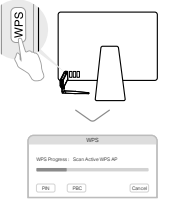

C. Когато получите подсказване "WPS Protocol Finished" (WPS протоколът завърши), или "PBC - Get WPS profi le successfully" (PBC - получаването на WPS профил е успешно), инсталацията е завършила.

За подробни инструкции, моля направете справка вРъководството на потребителянастраницатазаподдръжканатозипродуктна www.tp-link.com.

# 1 Připojení k počítači

Možnost 1: Přímo

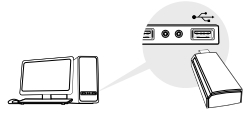

Možnost 2: Pomocí prodlužovacího USB kabelu

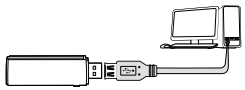

Poznámka: Pro Windows XP nebo Vista, okno Nalezen nový hardware se objeví, když je adaptér detekován. Klikněte, prosím, na Zrušit (Cancel).

# 2 Instalace ovladače

#### Pro Windows

A. Vložte CD a spusťte **Autorun.exe**.

Poznámka: Ovladač můžete také stáhnout ze stránek podpory tohoto produktu na www.tp-link.com.

B. Zvolte váš adaptér a postupujte podle pokynů pro dokončení instalace.

Poznámka: Jestliže nemůžete úspěšně dokončit instalaci ovladače, vypněte antivirový program a firewall a poté to zkuste znovu.

### Pro Mac OS X

- A. Stáhněte ovladač a nástroj ze stránky podpory tohoto výrobku www.tp-link.com.
- B. Rozbalte stažený adresář a spusťte **Install.pkg**.
- C. Postupujte podle pokynů pro dokončení instalace.

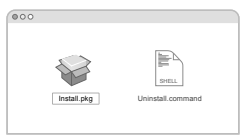

# 3 Připojení k bezdrátové síti

#### Pro Windows

Možnost 1:Pomocí Widows bezdrátové služby

- A. Klikněte na ikonu sítě (\* nebo \* ) na hlavním panelu.
- B. Zvolte vaši Wi-Fi síť, klikněte na Připojit a vložte heslo, jestliže je vyžadováno.

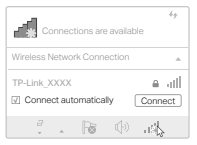

Čeština

### Možnost 2: Pomocí nástroje WPS

Jestliže váš adaptér nemá WPS tlačítko, ignorujte, prosím, tuto možnost.

- A. Stiskněte WPS tlačítko na vašem routeru.
- B. Po dobu 2 minut stiskněte a držte WPS tlačítko na adaptéru, dokud se neotevře nástroj WPS.

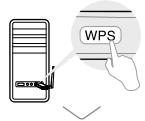

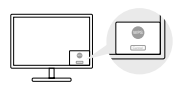

C. Jakmile se objeví zpráva "Success!", je váš počítač připojen k Wi-Fi.

### Možnost 1: Pomocí nástroje TP-Link

- A. Klikněte na  $\leqslant$  (nástroj TP-Link) na nástrojové liště nebo zvolte kartu Site Survey ve vyskakovacím okně nástroje.
- B. Zvolte vaši Wi-Fi síť a vložte heslo k Wi-Fi, jestliže je vyžadováno.

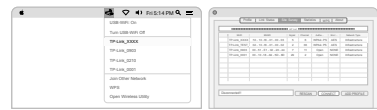

# Možnost 2: Pomocí Wi-Fi Protected Setup (WPS)

Jestliže váš adaptér nemá tlačítko WPS, ignorujte, prosím, tuto možnost.

- A. Stiskněte WPS tlačítko na vašem routeru.
- B. Po dobu 2 minut stiskněte a držte WPS tlačítko na adaptéru, dokud se neobjeví následující okno.

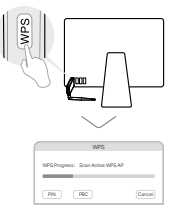

C. Jakmile se objeví "WPS Protocol Finished" nebo "PBC - Get WPS profile successfully", připojení je kompletní.

Podrobné pokyny naleznete v Uživatelském manuálu na stránkách podpory tohoto výrobku na www.tp-link.com.

# 1 Povezivanje na računalo

Opcija 1: izravno

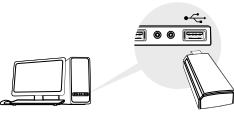

Opcija 2: putem produžnog kabla za USB

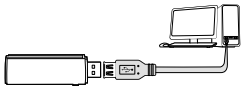

Napomena: u operacijskom sustavu Windows XP ili Vista pojavit će se prozor Found New Hardware Wizard (Čarobnjak za pronalaženje novog hardvera) kada se prepozna prilagodnik. Kliknite na Cancel (Odustani).

# 2 Instalacija upravljačkog programa

#### Za Windows

A. Umetnite CD i pokrenite **Autorun.exe**.

Napomena: upravljački program također možete preuzeti sa stranice za podršku za ovaj proizvod, www.tp-link.com.

B. Odaberite **prilagodnik** i pratite upute da biste dovršili instalaciju.

Napomena: ako ne uspijete instalirati upravljački program, onemogućite antivirusni softver i vatrozid i zatim pokušajte ponovno.

# Za Mac OS X

- A. Upravljački i uslužni program preuzmite sa stranice za podršku za ovaj proizvod, www.tp-link.com.
- B. Raspakirajte preuzetu mapu i pokrenite datoteku **Install.pkg**.
- C. Pratite upute da biste dovršili instalaciju.

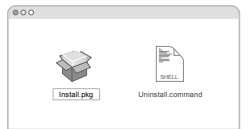

# 3 Povezivanje na bežičnu mrežu

#### Za Windows

Opcija 1: putem bežičnog uslužnog programa za Windows A. Kliknite na ikonu mreže (\* ili \* ) na programskoj traci.

B. Odaberite svoju Wi-Fi mrežu, kliknite na **Connect** (Poveži) i unesite lozinku kad se to od vas zatraži.

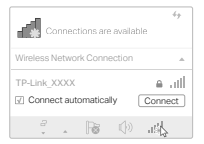

Hrvatski

#### Opcija 2: putem alata WPS

Ako prilagodnik nema gumb za WPS, zanemarite ovu opciju.

- A. Pritisnite gumb za WPS na usmjerivaču.
- B. Unutar 2 minute pritisnite i držite gumb za WPS na prilagodniku dok se ne otvori alat WPS.

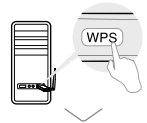

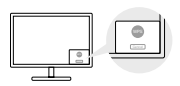

C. Kada se pojavi poruka "Success!" ("Uspjeh!"), računalo je povezano s Wi-Fi mrežom.

### Za Mac OS X

Opcija 1: putem uslužnog programa TP-Link

- A. Kliknite na Sulužni program TP-Link) na traci izbornika ili odaberite karticu Site Survey (Traženje mjesta) na skočnom prozoru uslužnog programa.
- B. Odaberite svoju Wi-Fi mrežu i unesite lozinku kad se to od vas zatraži.

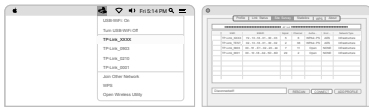

Opcija 2: putem zaštićenog postavljanja Wi-Fi mreže (WPS) Ako prilagodnik nema gumb za WPS, zanemarite ovu opciju.

- A. Pritisnite gumb za WPS na usmjerivaču.
- B. Unutar 2 minute pritisnite i držite gumb za WPS na prilagodniku dok se ne pojavi sljedeći prozor.

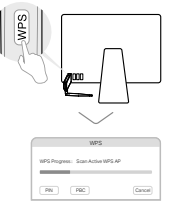

C. Postupak je završen kada se pojavi poruka "WPS Protocol Finished" ("Završen protokol WPS") ili "PBC - Get WPS profile successfully" (PBC – uspiešno preuzmite profil WPS).

Detaljne upute potražite u korisničkom priručniku koji je dostupan na stranici za podršku za ovaj proizvod, www.tp-link.com.

# 1 Компьютерге қосылу

1 тәсіл: Тікелей

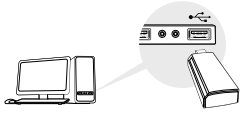

2 тәсіл: USB ұзарту кабелі арқылы

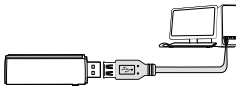

Ескерту: Windows XP немесе Vista-да, Found New Hardware Wizard беті адаптер табылған кезде пайда болады. Cancel басуыңызды өтінеміз.

# 2 драйверді орнату

#### Windows үшін

A. CD енгізіңіз және Autorun.exe ашыңыз.

Ескерту: Сіз сондай-ақ драйверді осы өнімді қолдау бетінен www.tp-link.com жаза аласыз.

B. Өзіңіздің адаптеріңізді таңдаңыз және орнатуды аяқтау үшін нұсқауларға еріңіз.

Ескерту: Егер сіз драйверді дұрыс орната алмасаңыз, антивирус бағдарламасын және файрволды өшіріңіз, кейін қайта көріңіз.

### Mac OS X үшін

- A. драйвер мен утилитаны осы өнімді қолдау бетінен жазыңыз www.tp-link.com.
- B. Жазылған буманы ашыңыз және **Install.pkg** ашыңыз.
- C. Орнатуды аяқтау үшін нұсқауларға еріңіз.

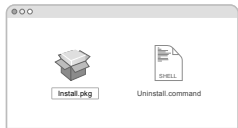

# 3 Сымсыз желіге қосылу

#### Windows үшін

- 1 тәсіл: Windows желісіз утилита арқылы
- А. Желі белгісін ( \* немесе \* ) мәселелер тақтасын басыңыз.
- B. Өзіңіздің Wi-Fi желіңізді таңдаңыз, басыңыз Connect (Қосу), және ұсынылғанда құпиясөзді енгізіңіз.

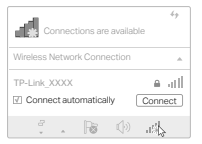

#### Қазақша

### 2 тәсіл: WPS құралы арқылы

Егер сіздің адаптеріңізде WPS батырмасы жоқ болса, бұл тәсілді ескермеуіңізді сұраймыз.

- A. Өзіңіздің роутеріңізде WPS батырмасын басыңыз.
- B. 2 минут ішінде, WPS құралы ашылмағанша адаптеріңіздің WPS батырмасын басып және ұстаңыз.

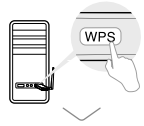

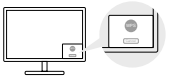

C. "Success!" ("Сәтті!") хабарламасы шыққанда, сіздің компьютеріңіз Wi-Fi-ға қосылды.

### Mac OS X үшін

- 1 тәсіл: TP-Link утилитасы арқылы
- A. Меню жолындағы (TP-Link утилитасы) шертіңіз немесе қалқыма утилита терезесінің Site Survey (сайтты шолу) қосымшасын таңдаңыз.
- B. Өзіңіздің Wi-Fi желіңізді таңдаңыз және Wi-Fi құпиясөзін ұсынылғанда енгізіңіз.

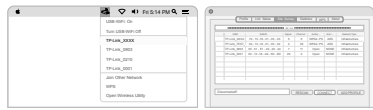

2 тәсіл: Wi-Fi қорғалған баптау (WPS) арқылы

Егер сіздің адаптеріңізде WPS батырмасы жоқ болса, бұл тәсілді ескермеуіңізді сұраймыз.

- A. Өзіңіздің роутеріңізде WPS батырмасын басыңыз.
- B. 2 минут ішінде, WPS құралы ашылмағанша адаптеріңіздің WPS батырмасын басып және ұстаңыз.

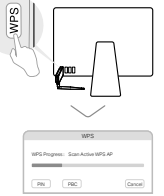

C. "WPS Protocol Finished" ("WPS протоколы аяқталды") немесе "PBC - Get WPSprofi le successfully" ("PBC - Get WPS профилін алу сәтті") сізге ұсынылғанда, бұл аяқталуы.

Толық нұсқаулар үшін, өнімнің қолдау бетінен www.tp-link.com қолданушы басшылығына сүйеніңіз.

# 1 Savienojuma izveide ar datoru

1. iespēja. Tieši

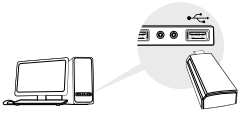

2. iespēja. Izmantojot USB pagarinājuma kabeli

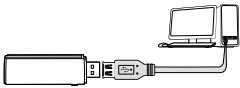

Piezīme: Windows XP vai Windows Vista operētājsistēmā pēc adaptera atpazīšanas parādīsies logs Found New Hardware Wizard (Atrasta jauna aparatūra). Noklikšķiniet uz Cancel (Atcelt).

# 2 Instalējiet draiveri

#### Operētājsistēmā Windows

- A. Ievietojiet kompaktdisku un palaidiet **Autorun.exe**. Piezīme. Jūs varat arī lejupielādēt draiveri šī izstrādājuma atbalsta lapā www.tp-link.com.
- B. Lai pabeigtu instalēšanu, atlasiet savu adapteri un izpildiet instrukcijas.

Piezīme. Ja jūs nevarat veiksmīgi instalēt draiveri, atspējojiet pretvīrusu programmatūru un ugunsmūri, pēc tam mēģiniet vēlreiz.

#### Operētājsistēmā Mac OS X

- A. Lejupielādējiet draiveri un utilītprogrammu šī izstrādājuma atbalsta lapā www.tp-link.com.
- B. Atarhivējiet lejupielādēto mapi un palaidiet failu **Install.pkg**.
- C. Izpildiet norādījumus, lai pabeigtu instalēšanu.

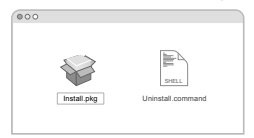

# 3 Pievienošana bezvadu tīklam

#### Operētājsistēmā Windows

- 1. iespēja.Izmantojot Windows bezvadu utilītu.
- A. Noklikšķiniet uz tīkla ikonas ( \* vai \* ) uzdevumioslā.
- B. Atlasiet Wi-Fi tīklu, noklikšķiniet uz **Connect** (Pievienot) un pēc pieprasījuma ievadiet paroli.

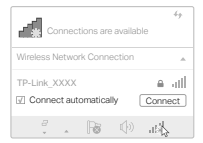

Latviešu

2. iespēja. Caur WPS rīku

Ja Jūsu adapterim nav WPS pogas, ignorējiet šo iespēju.

- A. Nospiediet maršrutētāja WPS pogu.
- B. 2 minūšu laikā turiet nospiestu adaptera WPS pogu, līdz tiek atvērts WPS rīka logs.

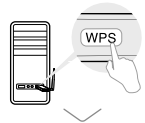

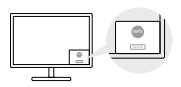

C. Kad parādās ziņojums "Success!" (Veiksmīgi!), Jūsu dators ir savienots ar Wi-Fi tīklu.

#### Operētājsistēmā Mac OS X

- 1. iespēja. Caur TP-LINK utilītprogrammu.
- A. Noklikškiniet  $\leqslant$  (TP-Link Utility) uz izvēlnes joslas vai izvēlieties **Site Survey** cilni uznirstošajā utilītprogrammas logā.
- B. Izvēlieties Jūsu Wi-Fi tīklu un pēc pieprasījuma ievadiet paroli.

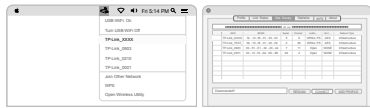

- 2. iespēja. Izmantojot Wi-Fi aizsargāto iestatīšanu (WPS)
- Ja Jūsu adapterim nav WPS pogas, ignorējiet šo iespēju.
- A. Nospiediet maršrutētāja WPS pogu.
- B. 2 minūšu laikā turiet nospiestu adaptera WPS pogu, līdz tiek atvērts turpmāk parādītais logs.

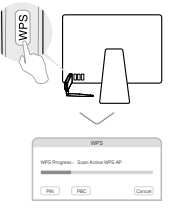

C. Kad parādā ziņojums "WPS Protocol Finished" (WPS protokols pabeigts) vai "PBC - Get WPS profi le successfully" (PBC - WPS profils veiksmīgi iegūts), savienojums ir pabeigts.

Detalizētas instrukcijas skatiet lietotāja rokasgrāmatā šī izstrādājuma atbalsta lapā (vietnē www.tp-link.com).

# 1 Prijungimas prie kompiuterio

1 variantas: Tiesiogiai

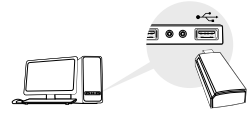

2 variantas: Naudojant USB kabelį

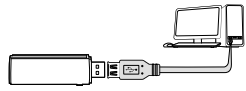

Pastaba: Versijoje XP arba Windows Vista pasirodys langelis Rasti nauja įrenginio vedlį, kai tinklo plokštė bus aptikta. Paspauskite Atšaukti.

# 2 Tvarkyklių diegimas

#### Windows sistemai

A. Įdėkite CD ir paleiskite **Autorun.exe**.

Pastaba: Taip pat galite atsisiųsti tvarkyklę iš mūsų svetainės www.tp-link.com.

B. Pasirinkite savo tinklo plokštė ir vadovaukitės ekrane pateikiamomis instrukcijomis.

Pastaba: Jei įdiegti nepavyko, išjunkite antivirusinė programinė įranga bei fi rewall ir bandykite dar kartą.

#### Mac OS Y sistemai

- A. Atsisiųskite tvarkykles ir įrankius pagalbos skiltelyje mūsų puslapyje www.tp-link.com.
- B. Išpakuokite parsisiųstą aplanką ir paleiskite **Install.pkg**.
- C. Vykdykite instrukcijas, kad užbaigti diegimą.

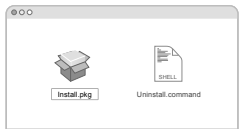

3 Prisijungiama prie bevielio tinklo

#### Windows sistemai

- 1 variantas: Per bevielį Windows programinę įrangą
- A. Spustelėkite tinklo piktogramą (\* arba \* ) užduočių juostoje.
- B. Pasirinkite savo tinklą, spustelėkite Prisijungti ir įveskite savo slaptažodį.

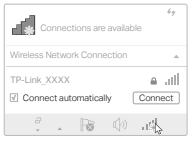

Lietuvių

2 variantas: naudojant įrankį WPS

Jei jūsų tinklo plokštė neturi WPS mygtuką, ignoruokite šią funkciją.

- A. Paspauskite WPS mygtuką ant maršrutizatorio.
- B. 2 minučių bėgyje paspauskite ir palaikykite WPS mygtuką tinklo plokštėje, kol atsidarys WPS Irankis.

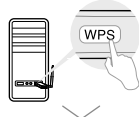

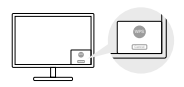

C. Kai atsiras pranešimas "Success"!, tai jūsų kompiuteris bus prijungtas prie belaidžio tinklo.

### Mac OS X sistemai

- 1 variantas: Naudojant TP-Link įrankius
- A. Paspauskite (TP-LINK jrankis) meniu juostoje arba pasirinkite skirtuką **Site Survey** langelyje, kuris pasirodys.
- B. Pasirinkite savo bevielį tinklą ir įvesti tinklo slaptažodį.

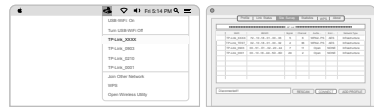

- 2 variantas: naudojant įrankį WPS (Wi-Fi Protected Setup)
- Jei jūsų tinklo plokštė neturi WPS mygtuką, ignoruokite šią funkciją.
- A. Paspauskite WPS mygtuką ant maršrutizatorio.
- B. 2 minučių bėgyje paspauskite ir palaikykite WPS mygtuką tinklo plokštėje, kol pasirodys žemiau pavaizduotas langas.

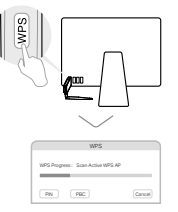

C. Kai atsiras pranešimas "WPS Protocol Finished" arba "PBC - Get WPS profile successfully", ryšys bus aktyvus.

Daugiau informacijos rasite, aptarnavimo skyriuje mūsų svetainėje www.tp-link.com.

# 1 Csatlakoztatás számítógéphez

1. lehetőség: közvetlenül

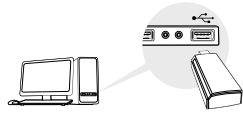

2. lehetőség: USB hosszabbító kábellel

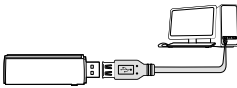

Megjegyzés: Windows XP és Vista esetén meg fog jelenni az Új hardver – üdvözli a varázsló ablak az adapter észlelését követően. Kérjük, kattintson a **Mégse** gombra.

# 2 Meghajtó telepítése

#### Windows

- A. Helyezze be a CD-t, majd indítsa el az **Autorun.exe** fájlt. Megjegyzés: A meghajtót letöltheti a termék támogatási oldalról a www.tp-link.com/hu címen.
- B. Válassza ki az ön hálózati kártyáját, és kövesse az útmutatást a telepítés befejezéséhez.

Megjegyzés: Ha nem tudja sikeresen telepíteni a meghajtót, kapcsolja ki az antivírus programot és a tűzfalat, majd próbálja meg ismét.

### Mac OS X

A. Töltse le a meghajtót és a Segédprogramot a termék támogatási oldalról a www.tp-link.com/hu címen.

B. Csomagolja ki a letöltött mappát, és futtassa az **Install.pkg** fájlt.

C. Kövesse az utasításokat a telepítés elvégzéséhez.

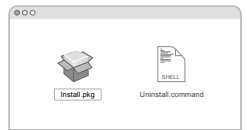

3 Vezeték nélküli hálózathoz csatlakozás

#### Windows

- 1. lehetőség: Windows vezeték nélküli segédprogramon keresztül
- A. Kattintson a hálózati ikonra ( \* vagy \* ) a tálcán.
- B. Válassza ki a Wi-Fi hálózatát, kattintson a **Connect**  (Csatlakozás) gombra, és adja meg a jelszót, ha szükséges.

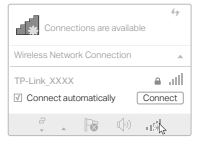

Magyar

2. lehetőség: WPS használatával

Ha az ön adapterén nincs WPS gomb, kérjük, hagyja ki ezt a lépést.

- A. Nyomja meg a WPS gombot a routerén.
- B. 2 percen belül nyomja be, és tartsa benyomva a WPS gombot az adapteren, amíg a WPS Tool meg nem nyílik.

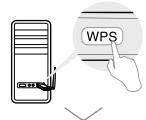

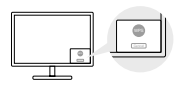

C. Amikor a "Success!" (sikerült) üzenet megjelenik, a számítógép sikeresen csatlakozott a Wi-Fi hálózathoz.

#### Mac OS X

- 1. lehetőség: TP-Link Segédprogramon keresztül
- A. Kattintson az  $\mathcal{S}_n$  ikonra (TP-Link Segédprogram) menüsávban vagy válassza ki a **Site Survey** fület a felugró ablakban.
- B. Válassza ki a saját Wi-Fi hálózatát, majd adja meg a hozzátartozó jelszót, amikor az szükséges.

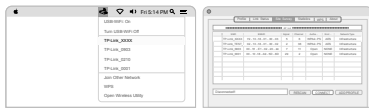

#### 2. lehetőség: WPS (Wi-Fi Protected Setup)

Ha az ön adapterén nincs WPS gomb, kérjük, hagyja ki ezt a lépést.

- A. Nyomja meg a WPS gombot a routerén.
- B. 2 percen belül nyomja be, és tartsa benyomva a WPS gombot az adapteren, amíg a következő ablak meg nem nyílik.

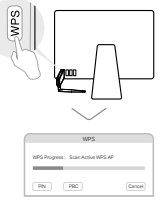

C. Amikor a "WPS Protocol finished" (WPS protokoll befejezve) vagy a "PBC – Get WPS profile successfully" (a WPS profi l létrehozása sikeres) üzenet megjelenik, a csatlakozás sikeres.

Részletes útmutatásért, kérjük, töltse le a Használati útmutatót a www.tp-link.com/hu oldalról.

# 1 Podłączanie do komputera

Opcja 1: Bezpośrednio

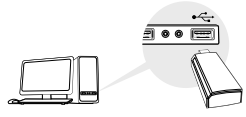

Opcja 2: Za pomocą przedłużacza USB

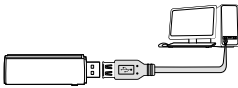

Uwaga: W wersji XP lub Vista systemu Windows pojawi się okno Kreator znajdowania nowego sprzętu, gdy wykryta zostanie karta sieciowa. Kliknij Anuluj.

# 2 Instalacja sterowników

#### Dla systemu Windows

- A. Włóż płytę CD i uruchom plik **Autorun.exe**. Uwaga: Sterownik możesz pobrać również z naszej strony www.tp-link.com.
- B. Wybierz swoją kartę sieciową i postępuj zgodnie z instrukcjami na ekranie.

Uwaga: Jeżeli instalacja nie powiodła się, wyłącz oprogramowanie antywirusowe oraz firewall i spróbuj ponownie.

### Dla systemu Mac OS X

- A. Pobierz sterowniki i narzędzia z zakładki Wsparcie na stronie www.tp-link.com.
- B. Rozpakuj pobrany folder i uruchom **Install.pkg**.
- C. Zastosuj się do wskazówek, aby przeprowadzić instalacie.

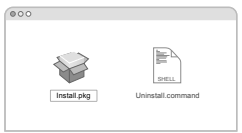

# 3 Dołączanie do sieci bezprzewodowej

#### Dla systemu Windows

Opcja 1: Za pomocą narzędzia systemowego Windows

A. Naciśnii ikone sieci ( \* lub \* ) na pasku zadań.

B. Wybierz swoją sieć, naciśnij **Połącz** i wprowadź hasło.

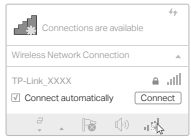

Polski

#### Opcja 2: Za pomocą narzędzia WPS

Jeżeli twoja karta sieciowa nie ma przycisku WPS, zignoruj tę opcję.

- A. Naciśnij przycisk WPS na routerze.
- B. W ciągu kolejnych 2 minut naciśnij i przytrzymaj przycisk WPS na karcie sieciowej, aż uruchomi się Narzędzie WPS.

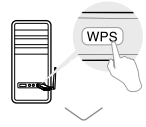

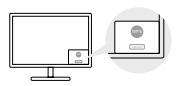

C. Gdy pojawi się komunikat "Success!", twój komputer będzie połączony z siecią bezprzewodową.

#### Dla systemu Mac OS X

- Opcja 1: Za pomocą narzędzia TP-Link
- A. Kliknij (narzędzie TP-Link) na pasku menu lub wybierz zakładkę **Site Survey** w oknie, które się pojawi.
- B. Wybierz swoją sieć bezprzewodową i wprowadź hasło do sieci.

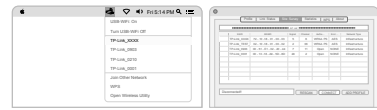

# Opcja 2: Za pomocą WPS (Wi-Fi Protected Setup)

Jeżeli twoja karta sieciowa nie ma przycisku WPS, zignoruj tę opcję. A. Naciśnij przycisk WPS na routerze.

B. W ciągu kolejnych 2 minut naciśnij i przytrzymaj przycisk WPS na karcie sieciowej, aż uruchomi się Narzędzie WPS.

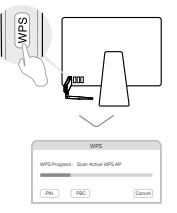

C. Gdy pojawi się komunikat "WPS Protocol Finished" lub "PBC - Get WPS profile successfully", połączenie będzie aktywne.

Więcej informacji znajdziesz w instrukcji dostępnej w sekcji wsparcia produktu na naszej stronie www.tp-link.com.

# 1 Подключение к компьютеру

Способ 1: Прямое подключение

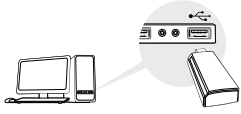

Способ 2: Через USB-удлинитель

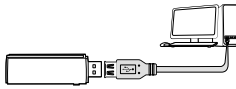

Примечание: В операционной системе Windows XP или Vista после подключения USB-адаптера появится окно мастера установки нового оборудования. Нажмите "Отмена".

# 2 Установка драйвера

#### Для Windows

- A. Вставьте компакт-диск и запустите **Autorun.exe**. Примечание: Драйвер можно также скачать со страницы Поддержка на сайте www.tp-link.com.
- B. Выберите ваш адаптер и следуйте инструкциям для завершения установки.

Примечание: Если вы столкнулись с проблемами при установке драйвера, отключите антивирус и межсетевой экран, затем повторите попытку.

### Для Mac OS X

- A. Загрузите драйвер и утилиту для данного устройства со страницы Поддержка на сайте www.tp-link.com.
- B. Разархивируйте загруженную папку и запустите файл **Install.pkg**.
- C. Следуйте инструкциям для завершения установки.

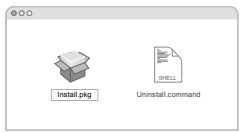

3 Подключение к беспроводной сети

#### Для Windows

Способ 1: Через беспроводную утилиту Windows

- А. Шёлкните сетевое подключение (\* или \* ) в панели задач.
- B. Выберите вашу беспроводную сеть, нажмите Подключиться, затем введите пароль при запросе.

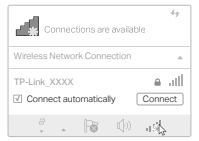

Русский язык

### Способ 2: Через утилиту WPS

Если у вашего адаптера отсутствует кнопка WPS, не принимайте во внимание данную опцию.

- A. Нажмите кнопку WPS на вашем роутере.
- B. В течение 2 минут нажмите и удерживайте кнопку WPS на адаптере и дождитесь открытия утилиты WPS.

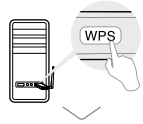

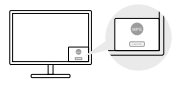

C. Когда появится сообщение "Успешно!", ваш компьютер подключён к Wi-Fi.

#### Для Mac OS X

Способ 1: Через утилиту TP-Link

- A. Нажмите в меню (Утилита TP-Link) или выберите **Поиск сетей** из всплывающего окна.
- B. Выберите вашу сеть Wi-Fi, затем введите пароль беспроводной сети при появлении запроса.

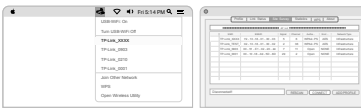

### Способ 2: С помощью WPS

Если у вашего адаптера отсутствует кнопка WPS, не принимайте во внимание данную опцию.

- A. Нажмите кнопку WPS на вашем роутере.
- B. Втечение 2 минут нажмите и удерживайте кнопку WPS на адаптере и дождитесь появления следующего окна.

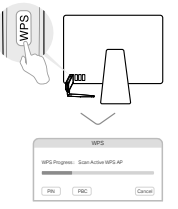

C. Когда появится сообщение "Соединение с сетью успешно установлено по WPS" или "PBC - Получение профиля WPS выполнено успешно", подключение завершено.

Более подробные инструкции смотрите в руководстве пользователя на странице Поддержка на сайте www.tp-link.com.

# 1 Conectare la computer

Opțiunea 1: Direct

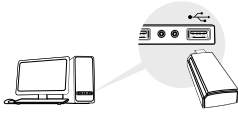

Opțiunea 2: Folosind cablul de extensie USB

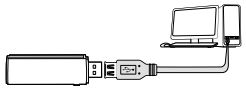

Notă: În Windows XP sau Vista, când adaptorul va fi detectat va apărea fereastra Found New Hardware Wizard. Te rugăm să apeși butonul Cancel.

# 2 Instalare driver

#### Pentru Windows

- A. Introdu CD-ul și rulează fișierul **Autorun.exe**. Notă: Poți descărca driverul și de pe pagina de suport a produsului, accesând www.tp-link.com.
- B. Selectează adaptorul tău și urmează instrucțiunile pentru a finaliza instalarea.

Notă: Dacă nu se instalează cu succes driverul, dezactivează programul antivirus și firewall, apoi încearcă din nou instalarea driverului.

### Pentru Mac OS X

- A. Descarcă driverul și utilitarul de pe pagina web de suport a acestui produs accesând www.tp-link.com.
- B. Dezarhivează arhiva descărcată și rulează fișierul **Install.pkg**.
- C. Respectă instrucțiunile pentru a finaliza instalarea.

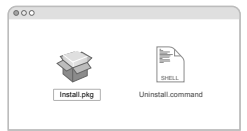

# 3 Conectare la o rețea wireless

#### Pentru Windows

Opțiunea 1: Folosind aplicația Wireless din Windows

- A. Apasă pe pictograma de rețea ( \* | sau \* ) de pe bara de activități.
- B. Selectează rețeaua ta Wi-Fi, apasă **Connect** și introdu parola atunci când este cerută.

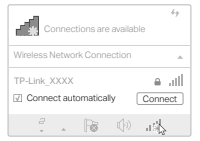

Română

Opțiunea 2: Folosind WPS Tool

Dacă adaptorul tău nu are buton WPS, ignoră această opțiune.

- A. Apasă butonul WPS de pe routerul tău.
- B. În cel mult 2 minute, ține apăsat butonul WPS de pe adaptor până când se va deschide fereastra WPS Tool.

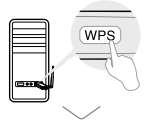

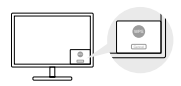

C. Când apare mesajul "Success!" , computerul tău este conectat la Wi-Fi.

#### Pentru Mac OS X

Opțiunea 1: Folosind utilitarul TP-Link

- A. Apasă pe S (Utilitarul TP-Link ) din bara de meniu sau selectează tab-ul **Site Survey** din fereastra utilitarului pop-up.
- B. Alege rețeaua ta wireless și introdu parola Wi-Fi când este cerută.

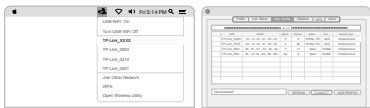

Opțiunea 2: Folosind Wi-Fi Protected Setup (WPS) Dacă adaptorul tău nu are buton WPS, ignoră această opțiune. A. Apasă butonul WPS de pe routerul tău.

B. În cel mult 2 minute, ține apăsat butonul WPS de pe adaptor până când se va deschide fereastra următoare.

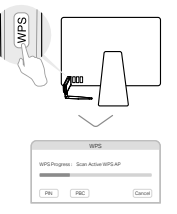

C. Când este afișat mesajul "WPS Protocol Finished" sau "PBC - Get WPS profile successfully", procedura este fi nalizată.

Pentru instrucțiuni detaliate, te rugăm să citești manualul de utilizare de pe pagina de suport dedicată produsului, accesând www.tp-link.com.

# 1 Pripojenie k počítaču

Možnosť 1: Priamo

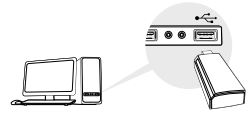

Možnosť 2: Cez predlžovací USB kábel

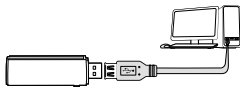

Poznámka: V systéme Windows XP alebo Vista sa objaví okno Found New Hardware Wizard (Sprievodca vyhľadávaním nového hardvéru) vo chvíli, keď je adaptér detekovaný. Kliknite na tlačidlo Cancel (Zrušiť).

# 2 Inštalácia ovládača

#### Pre operačný systém Windows

- A. Vložte CD a spustite súbor **Autorun.exe**. Poznámka: Ovládač si môžete tiež stiahnuť na lokalite podpory tohto produktu www.tp-link.com.
- B. Vyberte **svoj adaptér** a postupujte pri dokončení inštalácie podľa inštrukcií.

Poznámka: Ak sa vám nepodarí úspešne nainštalovať ovládač, vypnite antivírusový softvér a firewall a skúste to znova.

### Pre operačný systém Mac OS X

- A. Stiahnite si ovládač a pomôcku na lokalite podpory tohto produktu www.tp-link.com.
- B. Rozbaľte prevzatý priečinok a spustite súbor **Install.pkg**.
- C. Postupujte podľa krokov v sprievodcovi a dokončite inštaláciu.

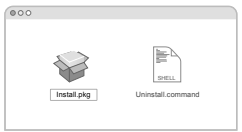

# 3 Pripojenie sa do bezdrôtovej siete

#### Pre operačný systém Windows

Možnosť 1: Pomocou pomocného softvéru Windows pre bezdrôtovú sieť

A. Kliknite na ikonu siete ( alebo \* ) na panel úloh.

B. Vyberte svoju sieť Wi-Fi, kliknite na tlačidlo **Pripojiť** a na požiadanie zadajte heslo.

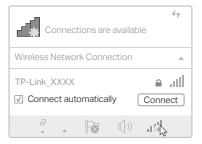

Slovenčina

Možnosť 2: Pomocou nástroja WPS

Ak váš adaptér nemá tlačidlo WPS, ignorujte túto možnosť.

- A. Stlačte tlačidlo WPS na smerovači.
- B. Do 2 minút stlačte a podržte tlačidlo WPS na adaptéri, kým sa otvorí nástroj WPS.

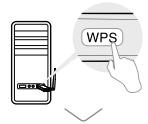

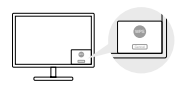

C. Keď sa objaví správa "Úspech!", váš počítač je pripojený k sieti Wi-Fi.

# Pre operačný systém Mac OS X

Možnosť 1: Pomocou pomocného softvéru TP-Link Utility

- A. Kliknite na S (TP-Link Utility) v riadku ponuky, alebo vyberte kartu **Prieskum lokality** vyskakovacieho okna pomocného softvéru.
- B. Vyberte svoju sieť Wi-Fi, a na požiadanie zadajte heslo.

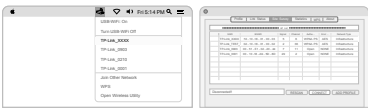

# Možnosť 2: Cez chránené nastavenie Wi-Fi (WPS)

Ak váš adaptér nemá tlačidlo WPS, ignorujte túto možnosť.

- A. Stlačte tlačidlo WPS na smerovači.
- B. Do 2 minút stlačte a podržte tlačidlo WPS na adaptéri, kým sa objaví nasledovné okno.

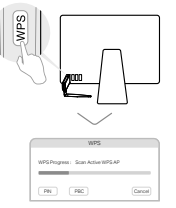

C. Keď sa objaví hlásenie "Protokol WPS dokončený". alebo "PBC - Získanie profilu WPS prebehlo úspešne". operácia je dokončená.

Podrobné inštrukcie nájdete v Príručke pre používateľa, ktorú si môžete prevziať na Stránke podpory tohto produktu na lokalite www.tp-link.com.

# 1 Povežite se z računalnikom

Možnost št. 1: Neposredno

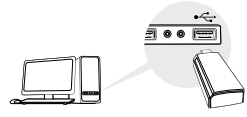

Možnost št. 2: Preko podaljška USB

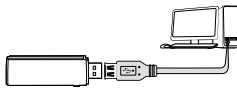

Opomba: V operacijskem sistemu Windows XP ali Vista, se po zaznavi adapterja prikaže okno Found New Hardware Wizard (Čarovnik za najdeno novo strojno opremo). Pritisnite možnost Cancel (preklic).

# 2 Namestite gonilnik

#### Za operacijski sistem Windows

- A. Vstavite CD in zaženite datoteko **Autorun.exe**. Opomba: Gonilnik si lahko prenesete tudi s podporne spletne strani tega izdelka www.tp-link.com.
- B. Izberite vaš adapter in za dokončanje namestitve upoštevajte navodila.

Opomba: Če vam gonilnika ne uspe namestiti, onemogočite protivirusno programsko opremo in požarni zid ter poizkusite znova.

### Za operacijski sistem Mac OS X

- A. Gonilnik in program si prenesite s strani za podporo za ta izdelek www.tp-link.com.
- B. Odzipajte preneseno mapo in zaženite datoteko **Install.pkg**.
- C. Za dokončanje namestitve upoštevajte navodila.

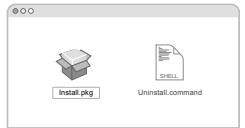

# 3 Povežite se z brezžičnim omrežjem

#### Za operacijski sistem Windows

Možnost št. 1: Preko programskega orodja za vzpostavitev brezžičnega omrežja operacijskega sistema Windows.

- A. V opravilni vrstici kliknite ikono omrežia (\* ali \* ).
- B. Izberite vaše brezžično omrežje, kliknite možnost **Connect** (poveži) in ob pozivu vnesite geslo.

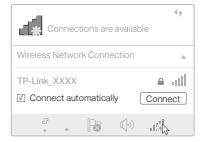

Slovenski

## Možnost št. 2: Preko programa WPS Tool

Če vaš adapter ni opremljen z gumbom WPS, te možnosti ne upoštevajte.

- A. Pritisnite gumb WPS na usmerjevalniku.
- B. V času dveh minut pridržite gumb WPS na adapterju, vse dokler se ne zažene program WPS Tool.

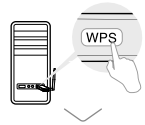

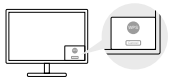

C. Ko se pojavi sporočilo »Success!« (Uspešna vzpostavitev povezave), je računalnik povezan z brezžičnim omrežjem Wi-Fi.

# Za operacijski sistem Mac OS X

Možnost št. 1: Preko programa TP-Link

- A. V menijski vrstici kliknite na možnost <2 (TP-Link) Utility) oziroma izberite zavihek **Site Survey** (raziskava področja) pojavnega okna programa.
- B. Izberite svoje brezžično omrežje Wi-Fi in ob pozivu vnesite geslo brezžičnega omrežja Wi-Fi.

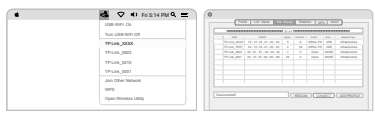

Možnost št. 2: Preko programa Wi-Fi Protected Setup (WPS)

Če vaš adapter ni opremljen z gumbom WPS, te možnosti ne upoštevajte.

- A. Pritisnite gumb WPS na usmerjevalniku.
- B. V času dveh minut pridržite gumb WPS na adapterju, vse dokler se ne pojavi naslednje okno.

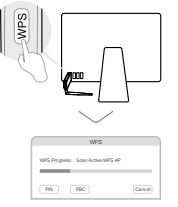

C. Ob pojavu sporočila "WPS Protocol Finished" (Protokol WPS je zaključen) ali » PBC - Get WPSprofi le successfully«(PBC - Pridobivanie profila WPS je bilo uspešno) se namestitev zaključi.

Za podrobnejše informacije vas prosimo, da upoštevate navodila za uporabo, ki jih lahko najdete na podporni spletni strani tega izdelka www.tp-link.com.

# 1 Povežite sa računarom

Opcija 1: Direktno

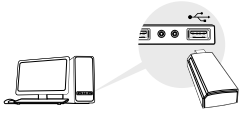

Opcija 2: Preko produžnog USB kabla

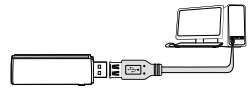

Napomena: kod Windows XP-a ili Vista, kada prepozna novi uređaj, pojaviće se prozor Found New Hardware Wizard. Kliknite Cancel.

# 2 Instalirajte drajver

#### Za Windows

A. Ubacite CD i pokrenite **Autorun.exe**.

Napomena: Možete i da preuzmete drajver sa stranice za podršku za ovaj proizvod na www.tp-link.com.

B. Odaberite Vaš adapter i pratite uputstva da biste završili podešavanje.

Napomena: Ako ne možete da instalirate drajver, ugasite antivirus i firewall i pokušajte ponovo.

### Za Mac OS X

- A. Preuzmite drajver i utility program sa stranice za podršku za dati proizvod na www.tp-link.com.
- B. Raspakujte preuzetu fasciklu i pokrenite **Install.pkg**.
- C. Pratite uputstva da biste završili instalaciju.

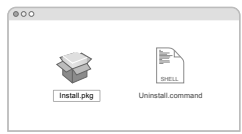

# 3 Priključite se bežičnoj mreži Za Windows

Opcija 1: Preko Windows Utility programa

- A. Kliknite na mrežnu ikonu ( \* ili \* ) na taskbaru.
- B. Odaberite Vašu bežičnu mrežu, kliknite **Connect** i unesite lozinku.

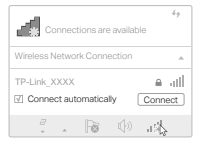

Srpski jezik/Српски језик

Opcija 2: preko WPS alatke

Ako Vaš adapter nema WPS dugme, zanemarite ovu opciju.

- A. Pritisnite WPS dugme na Vašem ruteru.
- B. Tokom 2 minuta pritisnite i držite WPS dugme na adapteru dok se ne otvori WPS alatka.

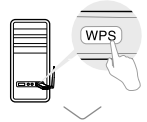

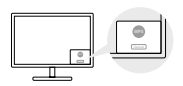

C. Kada se pojavi poruka ''Success!'', Vaš računar je povezan sa bežičnom mrežom.

#### Za Mac OS X

Opcija 1: preko TP-Link Utility programa

- A. Kliknite S (TP-Link Utility program) na menu baru ili odaberite **Site Survey** jezičak na pop-up utility prozoru.
- B. Odaberite Vašu bežičnu mrežu i unesite lozinku kada bude traženo.

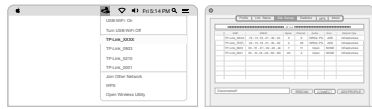

Opcija 2: preko Zaštićenog podešavanja bežične mreže (WPS)

Ako Vaš adapter nema WPS dugme, zanemarite ovu opciju.

- A. Pritisnite WPS dugme na Vašem ruteru.
- B. Tokom 2 minuta pritisnite i držite WPS dugme na adapteru dok se ne otvori sledeći prozor.

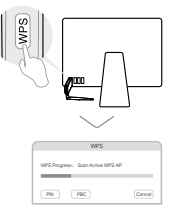

C. Kada se pojavi obaveštenje ''WPS Protocol Finished'' ili "PBC - Get WPS profile successfully", sve je završeno.

Za detaljnija uputstva pogledajte Korisničko uputstvo na stranici za podršku na www.tp-link.com.

### 1 Підключення до комп'ютера

Варіант 1: напряму

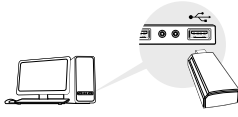

Варіант 2 : через USB кабель

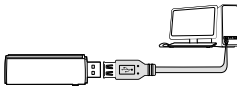

Примітка: На Windows XP чи Vista, вікно майстра налаштування нового обладнання з'явиться, як тільки адаптер буде виявлено. Натисніть Відміна (Cancel).

# 2 Встановіть Драйвер

#### Для Windows

A. Вставте CD диск та запустіть **Autorun.exe**.

Примітка: Ви, також, можете завантажити драйвер зі сторінки підтримки цього пристрою за посиланням www.tp-link.com.

B. Виберіть ваш адаптер та дотримуйтесь інструкцій, щоб завершити установку.

Примітка: Якщо не вдається встановити драйвер, вимкніть антивірус та фаєрволл і спробуйте ще раз.

### Для Mac OS X

- A. Завантажте драйвер та утиліту з сайту підтримки за посиланням : www.tp-link.com.
- B. Розархівуйте завантажений файл та запустіть **Install.pkg**.
- С. Лотримуйтесь інструкцій, щоб завершити налаштування.

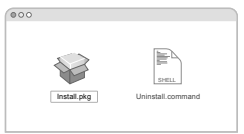

3 Підключіться до бездротової мережі

#### Для Windows

Варіант 1: через Windows Утиліту Бездротового Зв'язку

- А. Клацніть мишкою на іконку мережі ( \* або \* +) на панелі задач.
- B. Оберіть вашу бездротову мережу , натисніть Підключитись (Connect) та введіть пароль, якщо це необхідно.

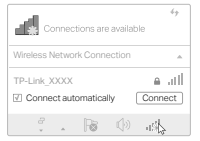

Українська мова

#### Варіант 2 : через WPS Tool

Якщо у вашого адаптера відсутня кнопка WPS, будь ласка, ігноруйте даний варіант.

- A. Натисніть кнопку WPS на вашому маршрутизаторі.
- B. Через 2 хвилини натисніть кнопку WPS на адаптері та утримуйте її поки не відкриється WPS Tool.

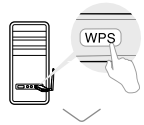

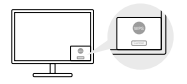

C. Повідомлення " Успішно!" ( "Success!") означатиме, що ваш комп'ютер підключено до Wi-Fi.

### Для Mac OS X

Варіант 1 : за допомогою утиліти TP-Link

- A. Натисніть (утиліта TP-Link) на панелі меню або оберіть " Пошук" (Site Survey) у спливаючому вікні утиліти.
- B. Оберіть вашу Wi-Fi мережу та введіть пароль після отримання запиту .

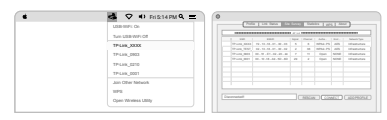

#### Варіант 2 : за допомогою безпечного налаштування бездротової мережі (WPS)

Якщо у вашого адаптера відсутня кнопка WPS, будь ласка, ігноруйте даний варіант.

- A. Натисніть кнопку WPS на вашому маршрутизаторі.
- B. Через 2 хвилини натисніть кнопку WPS на адаптері та утримуйте її поки не з'явиться наступне вікно.

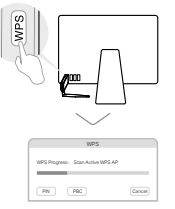

#### C. Коливипобачитенапис "WPS протоколзавершено" або "PBC успішно отримав профіль WPS", процес завершено.

За більше детальними інструкціями, будь ласка зверніться до керівництва користувача на веб-сторінці підтримки пристрою за посиланням www.tp-link.com.

# **EU declaration of conformity**

#### **Български**

TP-Link декларира, че това устройство е в съответствие със съществените изисквания и другите приложими разпоредби на Директиви 2014/53/EC, 2009/125/EO и 2011/65/EC. Оригиналната ЕС Декларация за съответствие, може да се намери на http://www.tp-link.com/en/ce.

# **Čeština**

TP-Link tímto prohlašuje, že toto zařízení je ve shodě se základními požadavky a dalšími příslušnými ustanoveními směrnic 2014/53/EU, 2009/125/ES a 2011/65/EU.

Originál EU prohlášení o shodě lze nalézt na http://www.tp-link.com/en/ce.

#### **Lietuvių**

TP-Link pareiškia, kad šis prietaisas atitinka esminius reikalavimus ir kitas susijusias direktyvų nuostatas 2014/53/ES, 2009/125/EB ir 2011/65/ES.

Originali ES atitikties deklaracija yra http://www.tp-link.com/en/ce.

#### **Magyar**

A TP-Link ezúton kijelenti, hogy ez a berendezés az alapvető követelményekkel és más, az idevonatkozó 2014/53/EU, 2009/125/EK és a 2011/65/EU irányelvek rendelkezéseivel összhangban van.

Az eredeti EU megfelelőségi nyilatkozat megtalálható a http://www.tp-link.com/hu/ce oldalon.

#### **Polski**

TP-Link deklaruje, że niniejsze urządzenie spełnia wszelkie stosowne wymagania oraz jest zgodne z postanowieniami dyrektyw 2014/53/UE, 2009/125/WE i 2011/65/UE.

Pełna deklaracja zgodności UE znajduje się na stronie http://www.tp-link.com/en/ce.

#### **Română**

TP-Link declară prin prezenta că acest echipament este în conformitate cu cerințele esențiale și alte prevederi relevante ale directivelor 2014/53/UE, 2009/125/CE și 2011/65/UE.

Declarația de conformitate UE originală poate fi găsită la adresa http://www.tp-link.com/en/ce.

#### **Slovenčina**

TP-Link týmto vyhlasuje, že toto zariadenie je v zhode so základnými požiadavkami a ďalšími príslušnými ustanoveniami smerníc 2014/53/ EÚ, 2009/125/ES a 2011/65/EÚ.

Originál EU vyhlásenia o zhode možno nájsť na http://www.tp-link.com/en/ce.

#### **Українська мова**

Цим TP-Link заявляє, що даний пристрій відповідає основним та іншим відповідним вимогам директив 2014/53/EU, 2009/125/EC та 2011/65/EU.

Оригінал Декларації відповідності ЄС Ви можете знайти за посиланням http://www.tp-link.com/en/ce.

# **Safety Information**

#### **English**

- Keep the device away from water, fire, humidity or hot environments.
- Do not attempt to disassemble, repair, or modify the device.
- Do not use damaged charger or USB cable to charge the device.
- Do not use the device where wireless devices are not allowed.
- This USB Adapter can be powered only by computers that comply with Limited Power Source(LPS).

Please read and follow the above safety information when operating the device. We cannot guarantee that no accidents or damage will occur due to improper use of the device. Please use this product with care and operate at your own risk.

#### **Български**

- Пазете устройството далеч от вода, огън, влага или гореща околна среда.
- Не правете опити да разглобявате, ремонтирате или модифицирате устройството.
- Не използвайте повредено зарядно или повреден USB кабел за зареждане на устройството.
- Не използвайте устройството там, където употребата на безжични устройства не е разрешена.
- $\bullet$  Tosy USB адаптер може да получи захранване само от компютри, които са съобразени с Ограничен източник на ток (Limited Power Source - LPS)

Моля, прочетете тази информация и спазвайте мерките за безопасност, когато работите с устройството. Ние не можем да гарантираме, че няма да настъпят аварии или повреди вледствие на неправилно използване на устройството. Моля, използвайте продукта внимателно и на своя отговорност.

### **Čeština**

- Nevystavujte zařízení vodě, ohni, vlhkosti nebo horkému prostředí.
- Nepokoušejte se zařízení rozebírat, opravovat nebo modifikovat.
- Nepoužívejte poškozenou nabíječku nebo USB kabel pro nabíjení zařízení.
- Nepoužívejte zařízení v místech, kde je zakázáno používat bezdrátová zařízení.
- Tento USB adaptér může být napájen pouze počítači, které vyhovují Limited Power Source (LPS).

Prosíme, čtěte a postupujte podle bezpečnostních informacích uvedených nahoře během používání zařízení. Nemůžeme zaručit absenci nehod nebo poškození při nesprávném užívání zařízení. Prosíme, používejte toto zařízení opatrně a na vlastní nebezpečí.

#### **Hrvatski**

- Držite uređaj dalje od vode, vatre, vlage i vruće okoline.
- Nemojte pokušavati rastaviti, popravljati ili mijenjati uređaj.
- Nemojte upotrebljavati oštećeni punjač ili USB-kabel za punjenje uređaja.
- Nemojte upotrebljavati uređaj na mjestima na kojima bežični uređaji nisu dozvoljeni.
- Ovaj se USB prilagodnik može napajati isključivo putem računala s oznakom ograničenog izvora napajanja (Limited Power Source, LPS).

Kada upotrebljavate uređaj, pročitajte i slijedite prethodno navedene sigurnosne napomene. Ne jamčimo da neće doći do nesreća ili oštećenja zbog nepravilne uporabe uređaja. Rukujte pažljivo ovim uređajem i upotrebljavajte ga na vlastitu odgovornost.

#### **Қазақша**

- Жабдықты судан, оттан, ылғалдықтан және ыстық ортадан аулақ ұстаңыз.
- Жабдықты бөлшектеуге, жөндеуге, немесе түрлендіруге талпынбаңыз.
- Зақымданған қуаттандырғышты немесе USB-кабельді жабдықты зарядттау үшін қолданбаңыз.
- Сымсыз жабдықтарды қолдануға болмайтын жерде жабдықты қолданбаңыз.
- Бұл USB адаптер тек шектелген қуат көзіне (LPS) сәйкес компьютерлер арқылы қуаттала алады.

Өтініш, жабдықты қолданғанда жоғары көрсетілген қауіпсіздік мәліметті оқып және еріңіз. Біз жабдықты лайықсыз қолданылса оқиға немесе зақымдану болмайтынына кепіл бере алмаймыз. Өтініш, осы жабдықты байқап қолданыңыз, немесе өз қатеріңізбен қолданасыз.

#### **Latviešu**

- Ierīci nedrīkst pakļaut ūdens, uguns, mitruma vai karstas vides ietekmei.
- Nemēģiniet izjaukt, remontēt vai pārveidot ierīci.
- Ierīces uzlādēšanai nelietojiet bojātu uzlādes ierīci vai bojātu USB kabeli.
- Nelietojiet ierīci vietās, kur bezvadu ierīču lietošana ir aizliegta.
- Šim USB adapterim barošanu var nodrošināt tikai no datoriem, kuri atbilst ierobežotam barošanas avotam (LPS).

Lietojot ierīci, lūdzu, izlasiet un ņemiet vērā iepriekš aprakstītās instrukcijas. Mēs nevaram garantēt aizsardzību pret traumām vai bojājumiem ierīces nepareizas lietošanas gadījumā. Lūdzu, lietojiet ierīci rūpīgi un esiet gatavi uzņemties atbildību par savu rīcību.

#### **Lietuvių**

- Laikykite įrenginį kuo toliau nuo vandens, ugnies, drėgmės ir karštų paviršių.
- Draudžiama patiems įrenginį ardyti, modifikuoti ar bandyti taisyti.
- Draudžiama bandyti įkrauti įrenginį sugedusio pakrovėjo ar USB kabelio pagalba.
- Nenaudokite įrenginį tose vietose, kur belaidžiai prietaisai yra uždrausti.
- USB tinklo plokštės gali būti maitinamos tik per kumputerį atitinkantys LPS standartus (Limited Power Source).

Susipažinkite su atsargumo priemonėmis ir jų laikykitės naudojant šį prietaisą. Mes negalime garantuoti, kad produktas nebus sugadintas dėl netinkamo naudojimo. Naudokite atsargiai prietaisą atsargiai ir savo pačių rizika.

#### **Magyar**

- Tartsa távol a készüléket víztől, tűztől, nedvességtől vagy forró környezettől!
- Ne próbálja meg szétszerelni, javítani vagy módosítani a készüléket!
- Ne használjon sérült töltőt vagy USB kábelt a készülék töltéséhez!
- Ne használja a készüléket olyan helyen, ahol az nem engedélyezett!
- Az USB-s adapter tápellátást csak számítógéptől kaphat, ami összhangban van a LPS-szel (Limited Power Source).

Kérjük, olvassa el, és kövesse a fenti biztonsági információkat a készülék használata során. Az előírások be nem tartása, és a fentiektől eltérő használat balesetet vagy károsodást okozhatnak, amiért nem vállalunk felelősséget. Kérjük, kellő vigyázatossággal és saját felelősségére használja a készüléket.

#### **Polski**

- Trzymaj urządzenie z dala od wody, ognia, wilgoci i wysokich temperatur.
- Nie demontuj, nie naprawiaj i nie modyfi kuj urządzenia na własną rękę.
- Nie używaj uszkodzonej ładowarki lub przewodu USB do ładowania urządzenia.
- Nie korzystaj z urządzenia w miejscach, w których urządzenia bezprzewodowe są zabronione.
- Karty sieciowe USB mogą być zasilane tylko przez komputery spełniające normy LPS (Limited Power Source).

Zapoznaj się z powyższymi środkami ostrożności i zastosuj się do nich, gdy korzystasz z urządzenia. Nie możemy zagwarantować, że produkt nie ulegnie uszkodzeniu w wyniku nieprawidłowego użytkowania. Korzystaj z urządzenia z rozwagą i na własną odpowiedzialność.

#### **Русский язык**

Для безопасной работы устройств их необходимо устанавливать и использовать в строгом соответствии с поставляемой в комплекте инструкцией и общепринятыми правилами техники безопасности.

Ознакомьтесь со всеми предупреждениями, указанными на маркировке устройства, в инструкциях по эксплуатации, а также в гарантийном талоне, чтобы избежать неправильного использования, которое может привести к поломке устройства, а также во избежание поражения электрическим током.

Компания-изготовитель оставляет за собой право изменять настоящий документ без предварительного уведомления.

Сведения об ограничениях в использовании с учетом предназначения для работы в жилых, коммерческих и производственных зонах.

Оборудование предназначено для использования в жилых, коммерческих и производственных зонах без воздействия опасных и вредных производственных факторов.

Правила и условия монтажа технического средства, его подключения к электрической сети и другим техническим средствам, пуска, регулирования и введения в эксплуатацию.

Устройство должно устанавливаться и эксплуатироваться согласно инструкциям, описанным в руководстве по установке и эксплуатации оборудования.

Правила и условия хранения, перевозки, реализации и утилизации Влажность воздуха при эксплуатации: 10%-90%, без образования конденсата Влажность воздуха при хранении: 5%-90%, без образования конденсата Рабочая температура: 0°C~40°C Допустимая температура для оборудования, используемого вне помещения, если предусмотрено параметрами оборудования: -30°C~70°C

Температура хранения: -40°C~70°C

Оборудование должно храниться в помещении в заводской упаковке.

Транспортировка оборудования должна производиться в заводской упаковке в крытых транспортных средствах любым видом транспорта.

Во избежание нанесения вреда окружающей среде необходимо отделять устройство от обычных отходов и утилизировать его наиболее безопасным способом — например, сдавать в специальные пункты утилизации. Изучите информацию о процедуре передачи оборудования на утилизацию в вашем регионе.

Информация о мерах, которые следует предпринять при обнаружении неисправности технического средства

В случае обнаружения неисправности устройства необходимо обратиться к Продавцу, у которого был приобретен Товар. Товар должен быть возвращен Продавцу в полной комплектации и в оригинальной упаковке.

При необходимости ремонта товара по гарантии вы можете обратиться в авторизованные сервисные центры компании TP-Link.

#### **Română**

- Feriți echipamentul de apă, foc, umiditate și de temperaturi înalte.
- Nu încercați să demontați, reparați sau să modificați echipamentul.
- Nu utilizați un alimentator electric sau un cablu USB deteriorat pentru a alimenta echipamentul.
- Nu utilizați echipamentul în locații în care dispozitivele wireless nu sunt permise.
- Acest adaptor USB poate fi alimentat numai de computerele conforme cu tehnologia Limited Power Source (LPS).

Vă rugăm să citiți și să respectați instrucțiunile de siguranță de mai sus în timpul utilizării echipamentului. Nu putem garanta că nu vor surveni accidente sau pagube din cauza utilizării necorespunzătoare a echipamentului. Vă rugăm să folosiți acest produs cu grijă și să îl utilizați pe propriul risc.

#### **Slovenčina**

- Zariadenie udržujte v bezpečnej vzdialenosti od vody, ohňa, vlhkosti alebo horúceho prostredia.
- Nepokúšajte sa rozoberať, opravovať alebo upravovať zariadenie.
- Na nabíjanie zariadenia nepoužívajte poškodenú nabíjačku alebo USB káble.
- Zariadenie nepoužívajte tam, kde používanie bezdrôtových zariadení nie je povolené.
- Tento adaptér USB je možné napájať iba z počítačov, ktoré spĺňajú podmienku Limited Power Source (LPS) Obmedzeného napájacieho zdroja.

Pri používaní zariadenia dodržujte vyššie uvedené pokyny. V prípade nesprávneho používania zariadenia nemôžeme zaručiť, že nedôjde k zraneniu lebo sa zariadenie nepoškodí. S týmto výrobkom zaobchádzajte opatrne a používate ho na svoje vlastné nebezpečie.

#### **Slovenski**

- Naprava naj se nahaja izven dosega vode, ognja, vlage oziroma vročih pogojev.
- Naprave ne poizkušajte razstavljati, popravljati oziroma spreminjati.
- Za polnjenje naprave ne uporabljajte poškodovanega polnilca ali kablov USB.
- Naprave ne uporabljajte tam, kjer ni dovoljeno uporabljati brezžičnih naprav.
- USB-adapter lahko napajajo le računalniki, ki ustrezajo zahtevam omejenega vira energije (LPS).

Pri uporabi naprave si preberite in upoštevajte zgornja varnostna navodila. Ne moremo jamčiti, da zaradi nepravilne uporabe naprave ne bo prišlo do nesreč ali poškodba. To napravo uporabljajte pazljivo in na svojo lastno odgovornost.

#### **Srpski jezik/Српски језик**

- Nemojte držati uređaj u blizini vode, vatre, vlažnog ili vrućeg prostora.
- Nemojte pokušavati da rasklopite, popravite ili izmenite uređaj.
- Nemojte koristiti oštećeni punjač ili oštećeni USB kabl za punjenje uređaja.
- Nemojte koristiti uređaj na mestima gde nije dozvoljena upotreba bežičnih uređaja.
- Ovaj USB adapter se može napajati samo sa računara koji imaju Limited Power Source(LPS).

Molimo vas da pročitate i pridržavate se gore navedenih bezbednosnih informacija kada koristite uređaj. U slučaju nepravilne upotrebe uređaja, može doći do nezgoda ili štete. Molimo vas da pažljivo koristite ovaj uređaj i da rukujete njime na sopstvenu odgovornost.

#### **Українська мова**

- Не допускайте перебування пристрою біля води, вогню, вологого середовища чи середовища з високими температурами.
- Не намагайтесь самостійно розібрати, ремонтувати чи модифікувати пристрій.
- Не використовуйте пошкоджені зарядні пристрої чи USB кабелі для процесу зарядки пристрою.
- Не використовуйте пристрій, там де заборонено використання безпровідних пристроїв.
- Цей USB адаптер може отримувати живлення тільки від комп'ютерів, які відповідають вимогам, як джерело обмеженої потужності (LPS).

Будь ласка, уважно прочитайте та дотримуйтесь вищевказаної інформації з техніки безпеки, при користуванні пристроєм. Ми не можемо гарантувати, що неналежне чи неправильне використання пристрою не спричинить нещасних випадків, чи отримання будь-яких пошкоджень.Будь ласка, використовуйте даний пристрій з обережністю, та приймаючи ризики пов'язані з його використанням.